# **About Web Login Account**

| How to recover your Login ID and Password | . 1 |
|-------------------------------------------|-----|
| How to activate your Login Account        | . 6 |
| How to change your Login ID and Password  | . 9 |

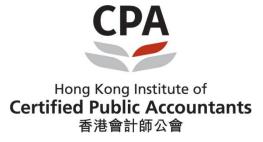

# **How to recover your Login ID and Password**

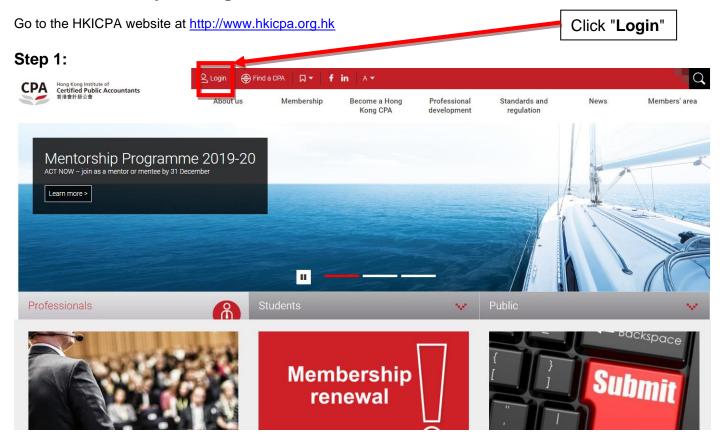

Step 2:

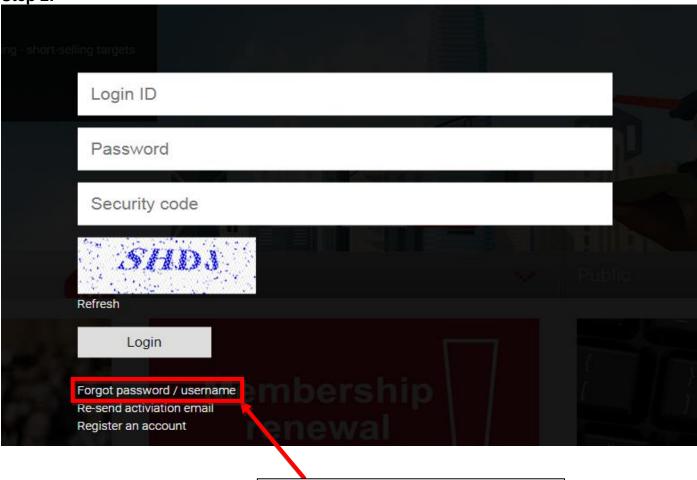

Click "Forgot password / username"

## Step 3:

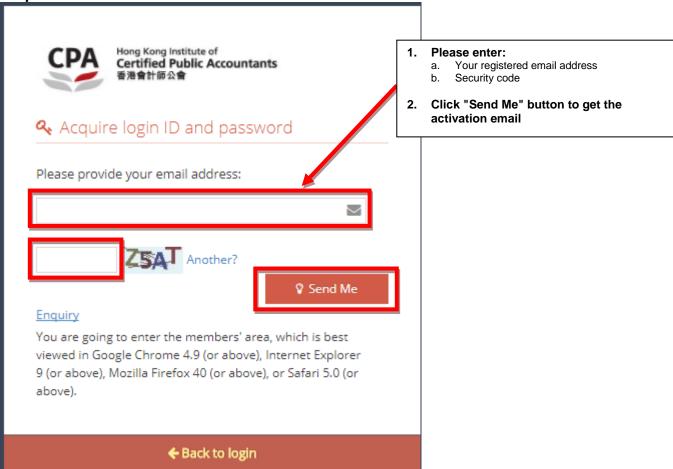

If the registered email address is used by different login account, system will prompt below error, please follow below steps.

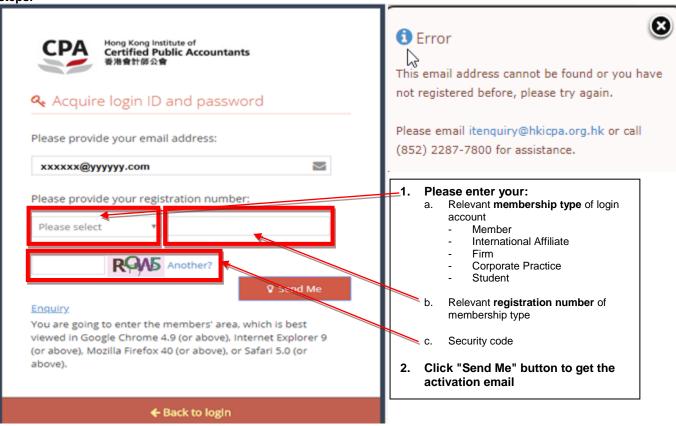

#### Step 4:

Check your registered email inbox

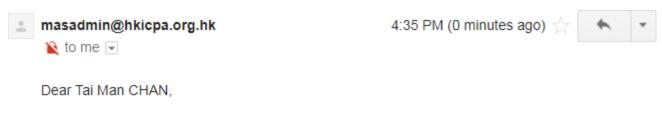

Thank you for your enquiry of acquiring Login Account and Password via the Institute's website.

Please kindly note that your Login ID is as follows:

Login ID: 1nxl20

•••

Please click here to reset your password.

If you require any assistance, please contact 2287 7800 for technical support.

Best Regards,

Click this link to reset your password

#### **IT Section**

Hong Kong Institute of Certified Public Accountants

CPA: The Success Ingredient

## Step 5:

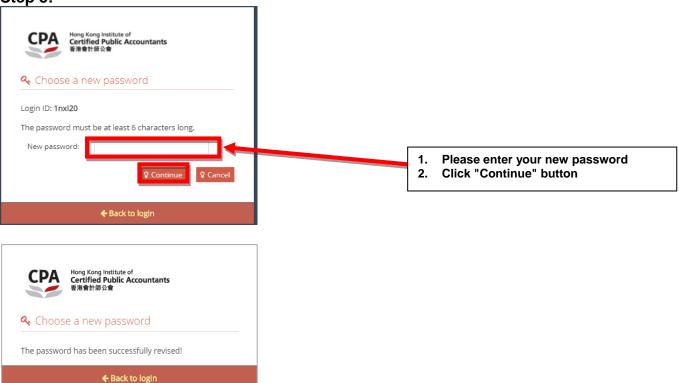

## Step 6:

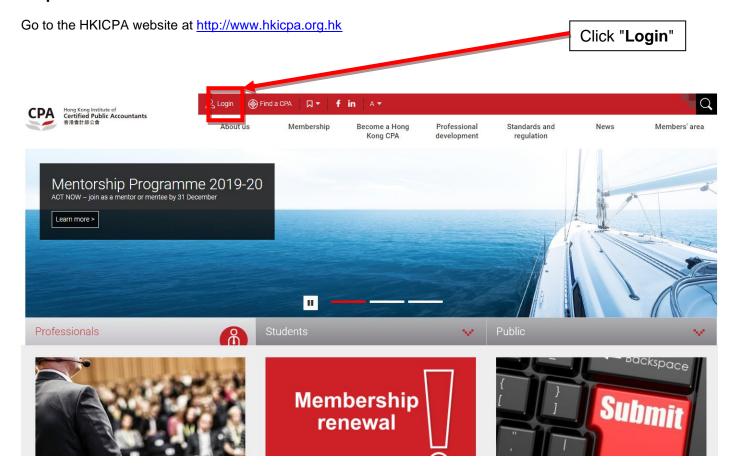

#### Step 7:

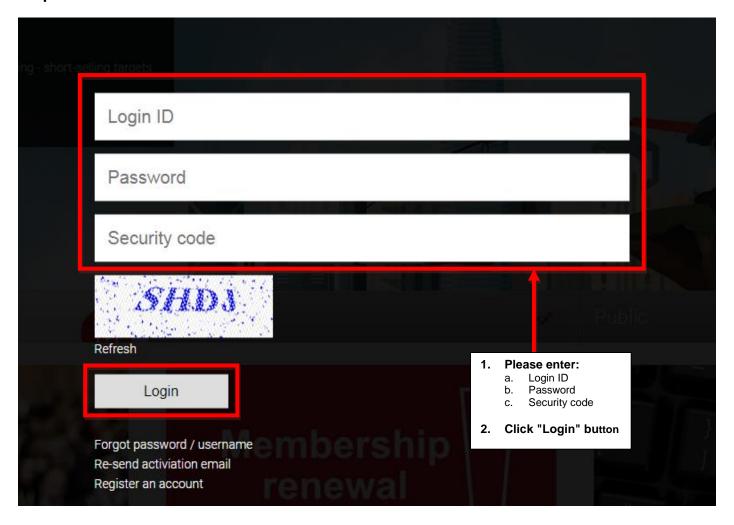

#### Remarks

- 1. Your Login ID will be sent to **your registered email address** automatically.
- 2. If you don't have a registered email address, please contact the corresponding team below for enquiry.

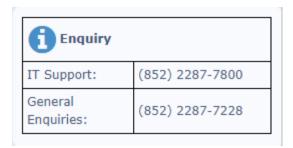

- 3. For Members / International Affiliates / Students / CPA Practices / Handbook Subscribers who already have an approved Login ID or a pre-assigned Login ID, but have not yet activated, please refer to the next section "How to activate your Login Account" for further instructions.
- 4. You can also change your Login ID through "Change Login ID / Password" under the Members' area. For further instructions, please refer to the section: "How to change your Login ID and Password".

# **How to activate your Login Account**

Go to the HKICPA website at <a href="http://www.hkicpa.org.hk">http://www.hkicpa.org.hk</a>

Click "Login"

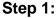

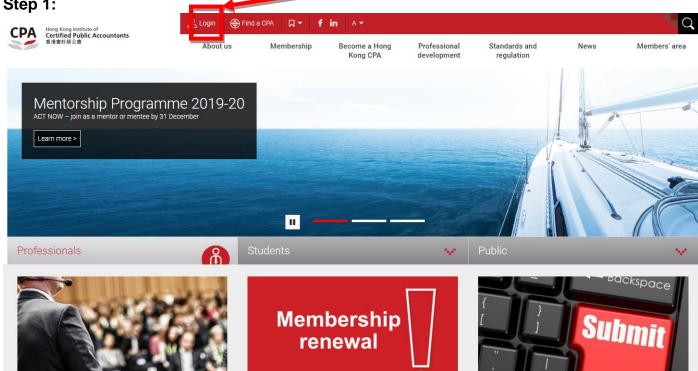

Step 2:

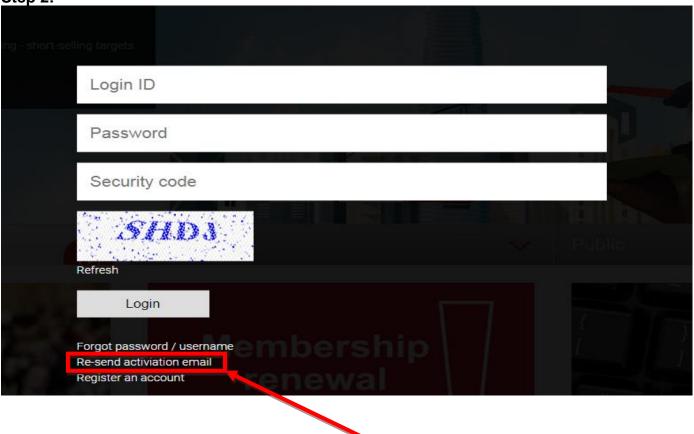

Click "Re-send activation email"

## Step 3:

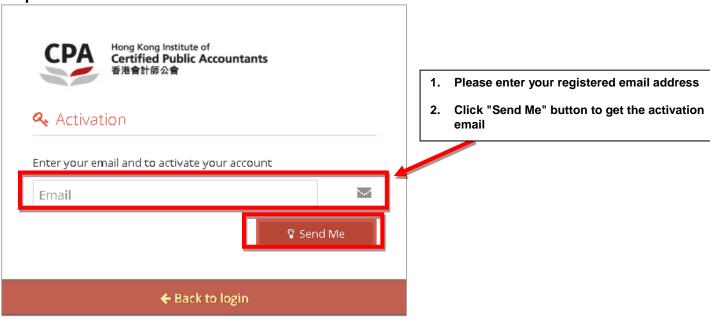

## Step 4:

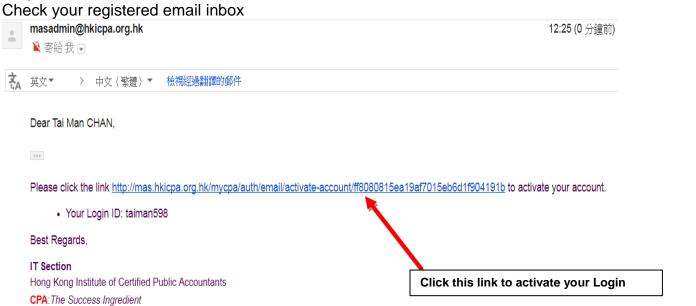

#### Step 5:

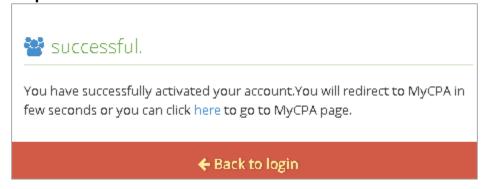

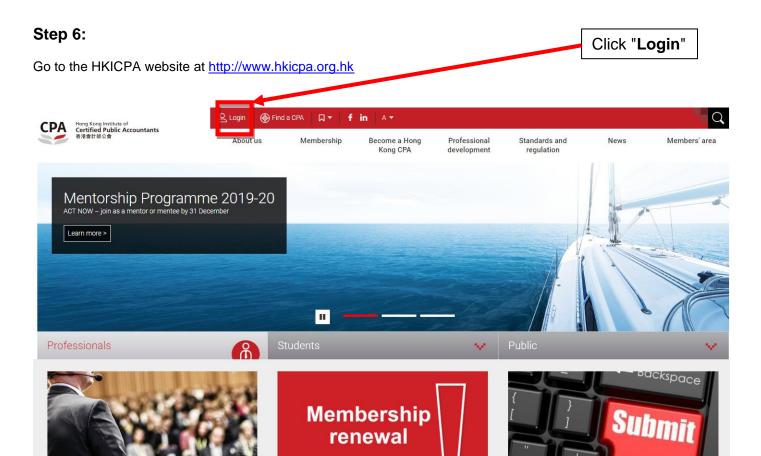

Step 7:

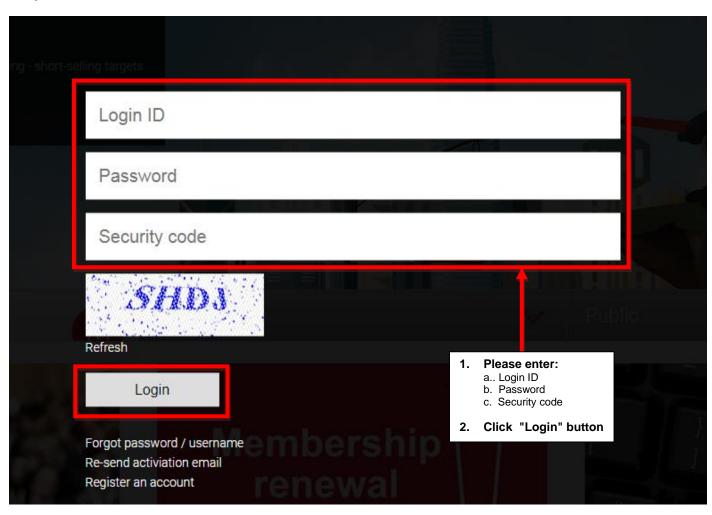

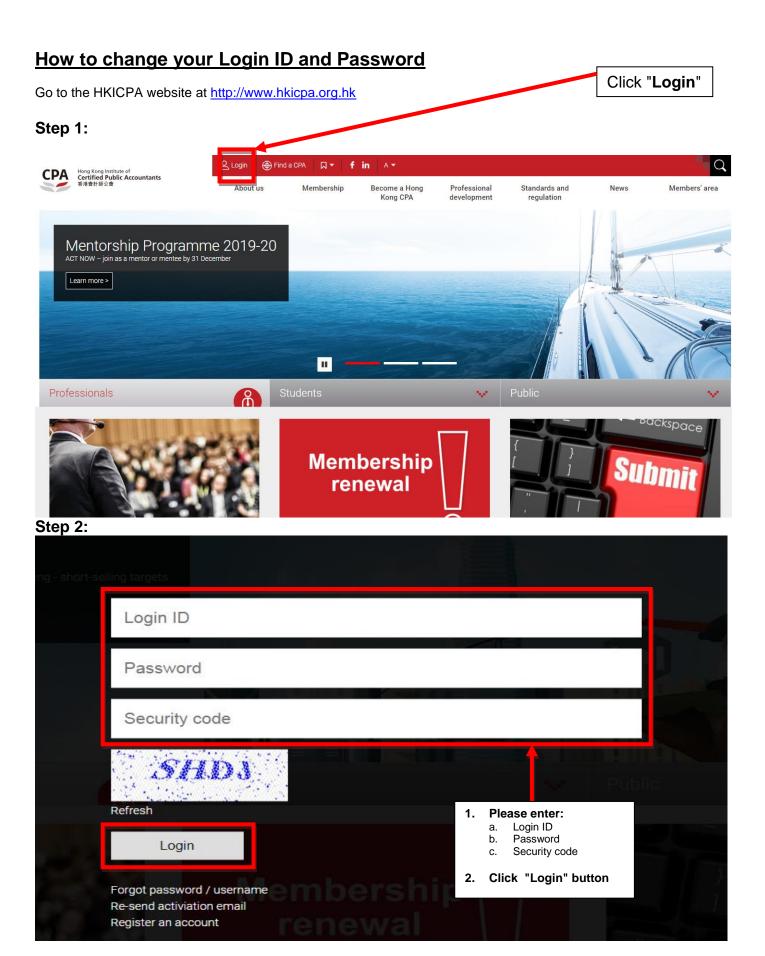

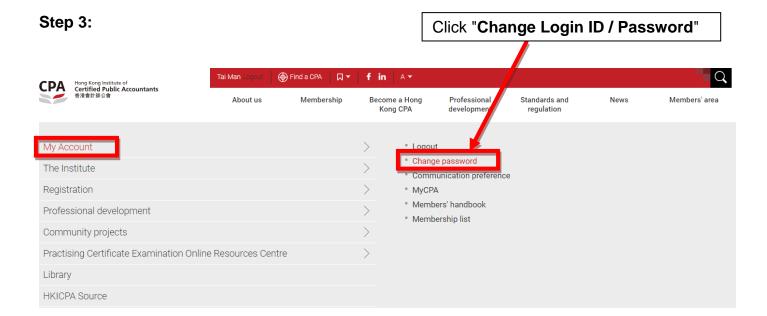

## Step 4:

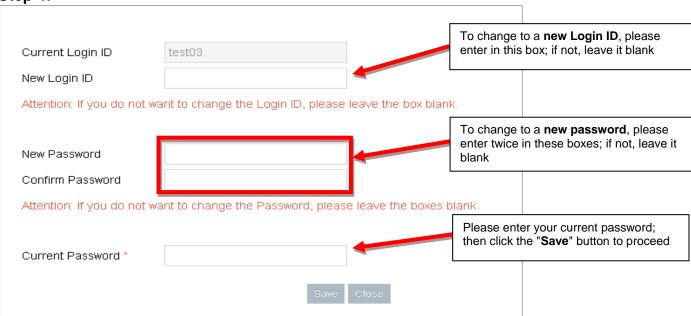